**Электронные таблицы. Табличный процессор Microsoft Excel**

## *Вопросы:*

- **1. Понятие электронных таблиц. Назначение и возможности.**
- **2. Структура электронной таблицы.**
- **3. Содержание электронной таблицы Microsoft Excel. Приемы работы Microsoft Excel.**

# **1. Понятие электронных таблиц. Назначение и возможности.**

**Microsoft Excel – это многофункциональный табличный процессор, работающий в среде Windows и позволяющий создавать электронные таблицы, обеспечивающие обработку больших объемов числовых данных, редактировать и форматировать данные, создавать диаграммы, вставлять рисунки и другие элементы, вносить изменения в них до печать. Электронная таблица – это программа, обеспечивающая представление данных в электронном виде, их обработку и отображение.**

Особенность электронных таблиц заключается в возможности применения формул для описания связи между значениями различных ячеек. Расчет по заданным формулам выполняется автоматически. Изменение содержимого какой-либо ячейки приводит к пересчету значений всех ячеек, которые с ней связаны формульными отношениями и, тем самым, к обновлению всей таблицы в соответствии с изменившимися данными.

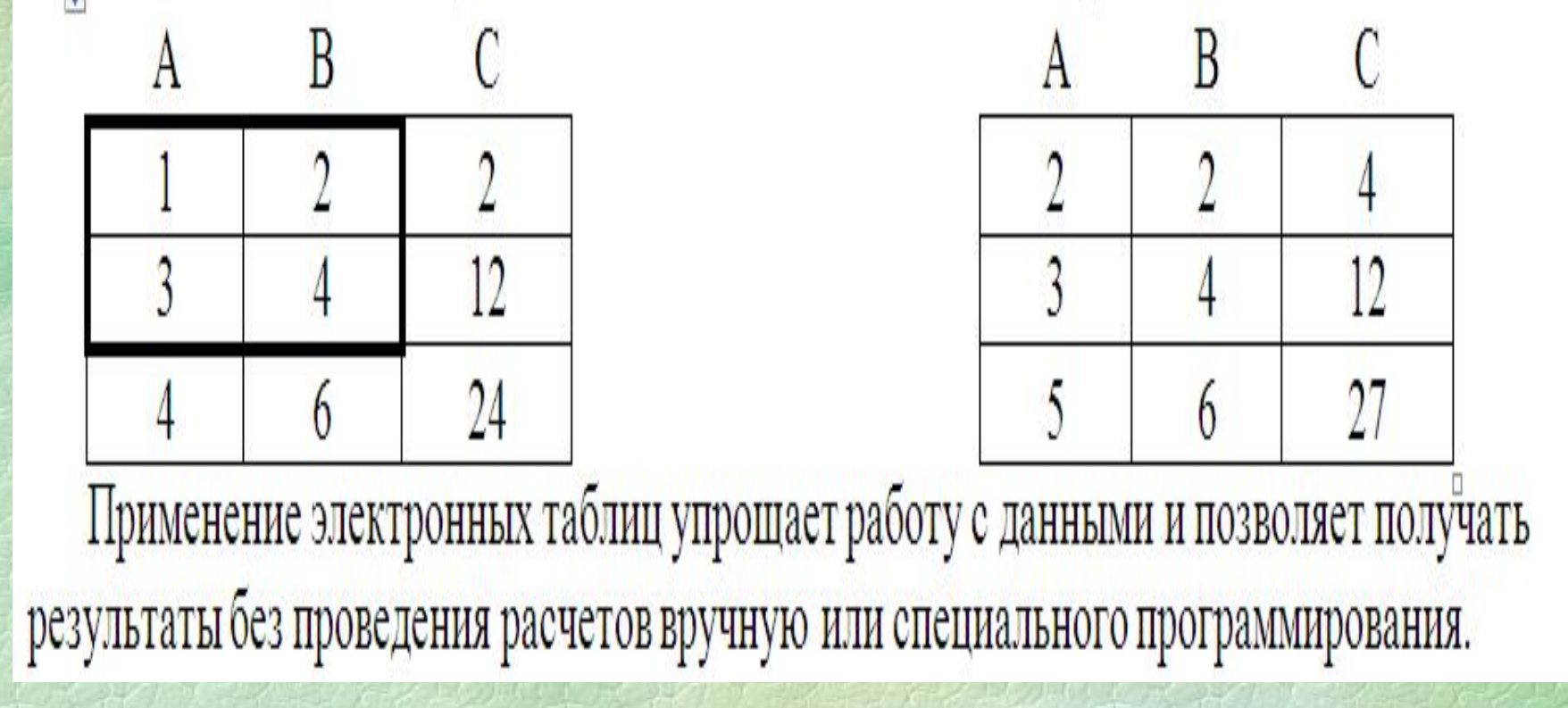

- *Назначение электронных таблиц:*
- **Проведение экономических и бухгалтерских расчетов.**
- **Решение научно-технических задач.**
- *Возможности электронные таблицы*
- **Проведения однотипных расчетов над большими наборами данных;**
- **Автоматизация итоговых вычислений;**
- **Решения задач путем подбора значений параметров, табулирования формул;**
- **Обработки результатов экспериментов;**
- **Проведения поиска оптимальных значений параметров;**
- **Подготовка табличных документов;**
- **Построения диаграмм и графиков по имеющимся данным.**

**Классификация табличных процессоров.**

**1. Табличные процессоры общего назначения (настольные, офисные) – предназначены для создания, сохранения и корректирования таблиц и проведения расчетов на них индивидуальными пользователями, работниками офисов. (табличные процессоры VisiCalc, Supercalc-3, Lotus 1-2-3, Samna Plus** 

**III, Excel, Symphony, Knowlegmen).**

**2. Табличные процессоры специального назначения (биржевые, встроенные в специальные программные системы, например, бухгалтерские и математические) – предназначены для представления больших объемов данных (на средствах отображения биржевых и банковских учреждений, а также для представления и обработки табличных данных при работе в составе специальных программных систем. ( 1С: Бухгалтерия, Торговля, Склад).**

**3. Программные системы статистического анализа – предназначены для представления и обработки статистических данных (для обработки данных научных экспериментов, данных экономической статистики, а также в системах принятия решений в АРМ должностных лиц).**

### **2. Возможности электронной таблицы Microsoft Excel**

**На пересечении столбцов и строк образуются** *ячейки*  **таблицы. Они являются минимальными элементами для хранения данных.**

**Обозначение отдельной ячейки сочетает в себе номера столбца и строки (только в этом порядке), на пересечении которых она расположена, например: А1 или DE234.**

**Обозначение ячейки (ее номер) выполняет функции адреса. Адреса ячеек используются при записи формул, определяющих взаимосвязь между значениями, расположенными в разных ячейках.**

**Одна из ячеек всегда является** *активной* **и выделяется**  *рамкой активной ячейки.* 

**Эта рамка в программе Excel играет роль курсора. Операции ввода и редактирования всегда производятся в активной ячейке. Переместить рамку активной ячейки можно с помощью курсорных клавиш или указателя мыши.**

**Диапазон ячеек электронной таблицы На данные, расположенные в соседних ячейках, можно ссылаться в формулах как на единое целое. Такую группу ячеек называют** *диапазоном.*  **Наиболее часто используют прямоугольные диапазоны, образующиеся на пересечении группы последовательно идущих строк и группы последовательно идущих столбцов. Диапазон ячеек обозначают, указывая через двоеточие номера ячеек, расположенных в противоположных углах прямоугольника, например: А1:С2. Если требуется выделить прямоугольный диапазон ячеек, это можно сделать протягиванием указателя от одной угловой ячейки до противоположной по диагонали. Рамка текущей ячейки при этом расширяется, охватывая весь выбранный диапазон.**  **Редактор обеспечивает работу со следующими типами объектов с реализацией соответствующих возможностей:**

**1. Текст. При работе с текстами редактор предоставляет пользователю все типовые средства формирования, редактирования и оформления документов, присущие любым текстовым редакторам.** 

**Оформление документов осуществляется с привлечением шаблонов, задающих типовые формы преставления документов в целом (если таковые уже имеются), и стилей, обязательно приписываемых отдельным фрагментам документов (символам, абзацам) и описывающим характеристики используемых шрифтов, межстрочные интервалы и другие параметры оформления и размещения фрагмента на странице.** 

**Имеются средства автоматического форматирования документа и исправления типовых ошибок набора текста, составления примечаний, нумерации составных частей документа и выполнения других работ.**

**2. Таблицы. Пользователю предоставлен широкий набор типовых форм, средств создания, изменения структуры и обрамления плоских таблиц. Клетки таблицы могут содержать текст, формулы, результаты расчетов, рисунки в произвольном сочетании. 3. Расчетные формулы. В документ можно помещать формулы, обеспечивающие расчет значений по заданным параметрам. Такие формулы, в частности, помещают в клетки таблицы, подобно тому, как это делается в табличных процессорах.**

**4. Математические формулы. Богатая палитра типовых математических обозначений и шаблонов для записи различных конструкций (дробей, индексов, интегралов, сумм, матриц) позволяет достаточно просто записывать и редактировать математические формулы практически любой степени сложности.**

**5. Рисунки и диаграммы. Редактор позволяет помещать в документ рисунки, подготовленные другими программными средствами или разработанные средствами самого редактора. Наряду с рисунками допускается вставлять в документ различного рода диаграммы, которые разрабатываются аналогичными способами и иллюстрируют данные, содержащиеся в таблицах.**

**3. Содержание электронной таблицы Microsoft Excel. Приемы работы Microsoft Excel.**

### **Формулы**

**Вычисления в таблицах программы Excel осуществляются при помощи** *формул.* **Формула может содержать числовые константы, ссылки на ячейки и** *функции* **Excel, соединенные знаками математических операций.**

Скобки позволяют изменять стандартный порядок выполнения действий. Если ячейка содержит формулу, то в рабочем листе отображается текущий результат вычисления этой формулы. Если сделать ячейку текущей, то сама формула отображается в строке формул.

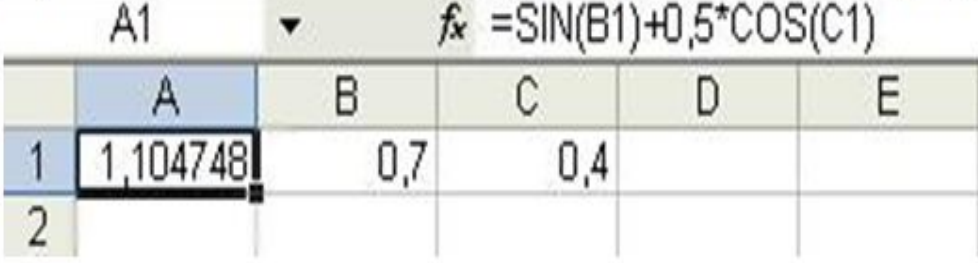

Правило использования формул в программе Excel состоит в том, что, если значение ячейки действительно зависит от других ячеек таблицы, всегда следует использовать формулу, даже если операцию легко можно выполнить в «уме». Это гарантирует, что последующее редактирование таблицы не нарушит ее целостность и правильности производимых в ней вычислений.

**Ссылки на ячейки**

**Формула может содержать** *ссылки,* **то есть адреса ячеек, содержимое которых используется в вычислениях. Это означает, что результат вычисления формулы зависит от числа, находящегося в другой ячейке.** 

**Ячейка, содержащая формулу, таким образом, является** *зависимой.*  **Значение, отображаемое в ячейке с формулой, пересчитывается при изменении значения ячейки, на которую указывается ссылка.**

**Ссылку на ячейку можно задать разными способами:**

- **• 1) ввести вручную**
- **• 2) щелчком на нужной ячейке или путем выборе диапазона, адрес которого требуется ввести. Ячейка или диапазон при этом выделяются пунктирной рамкой.**

**Для редактирования формулы следует дважды щелкнуть на соответствующей ячейке. При этом ячейки (диапазоны), от которых зависит значение формулы, выделяются на рабочем листе цветными рамками, а сами ссылки отображаются в ячейке и строке формул тем же цветом. Это облегчает редактирование и проверку правильности формул.**

#### **Абсолютные и относительные ссылки**

- **По умолчанию, ссылки на ячейки в формулах рассматриваются как** *относительные.* **Это означает, что при копировании формулы адреса в ссылках автоматически изменяются в соответствии с относительным расположением исходной ячейки и создаваемой копии.**
- **При** *абсолютной адресации* **адреса ссылок при копировании не изменяются, так что ячейка, на которую указывает ссылка, рассматривается как не табличная.**
- **Для изменения способа адресации при редактировании формулы надо выделить ссылку на ячейку и нажать клавишу F4.**

Элементы номера ячейки, использующие абсолютную адресацию, представляются имволом \$. Например, при последовательных нажатиях клавиши F4 номер ячейки A1 будет аписываться как A1, \$A\$1, A\$1 и \$A1. В двух последних случаях один из компонентов номера чейки рассматривается как абсолютный, а другой - как относительный.

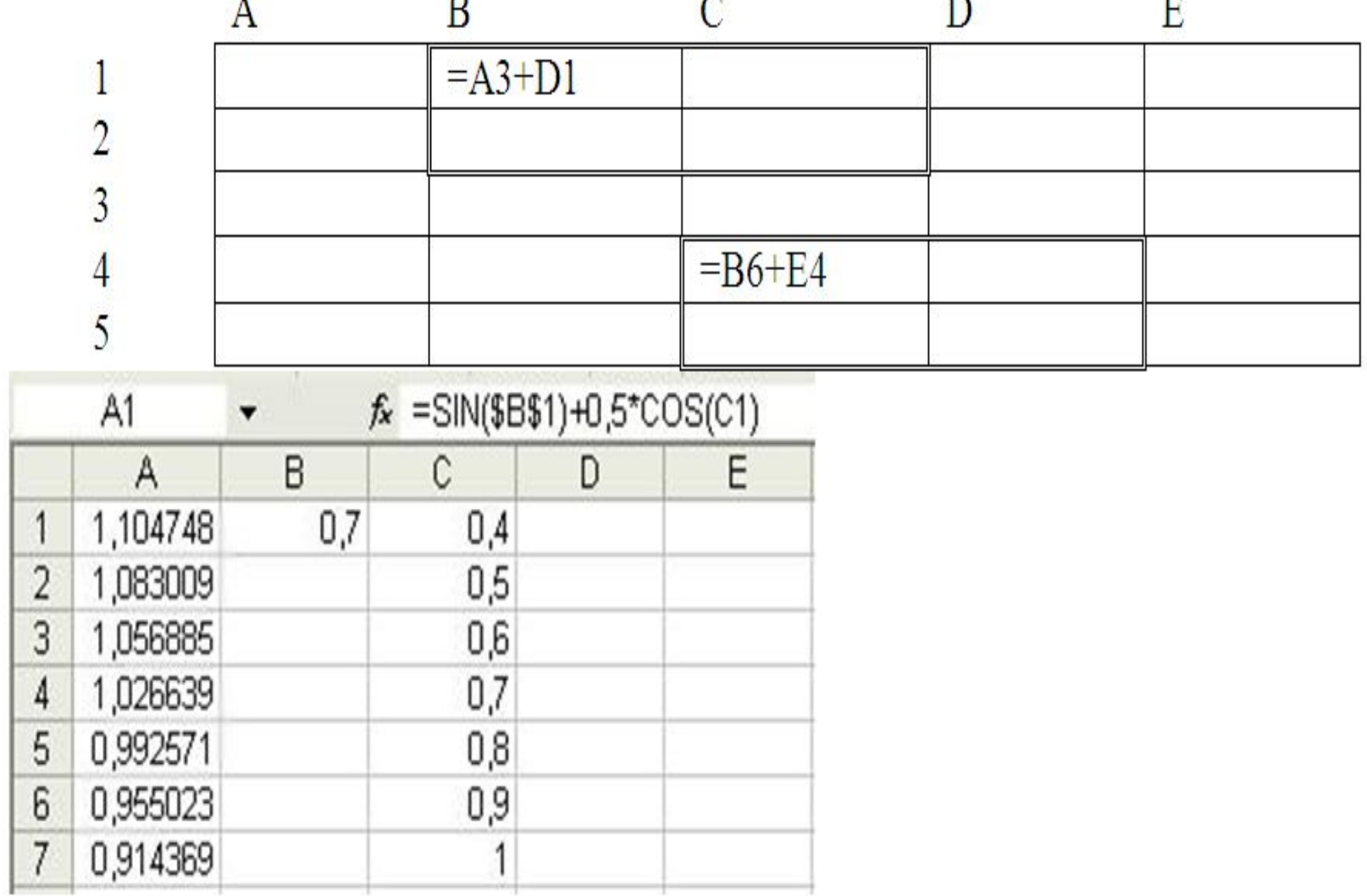

**Приемы работы в Microsoft Excel Ввод, редактирование и форматирование данных Отдельная ячейка может содержать данные, относящиеся к одному из трех типов:** *текст, число или формула,* **а также оставаться пустой.** 

**• Excel при сохранении рабочей книги записывает в файл только прямоугольную область рабочих листов, примыкающую к левому верхнему углу (ячейка А1) и содержащую все заполненные ячейки.**

Форматы данных:

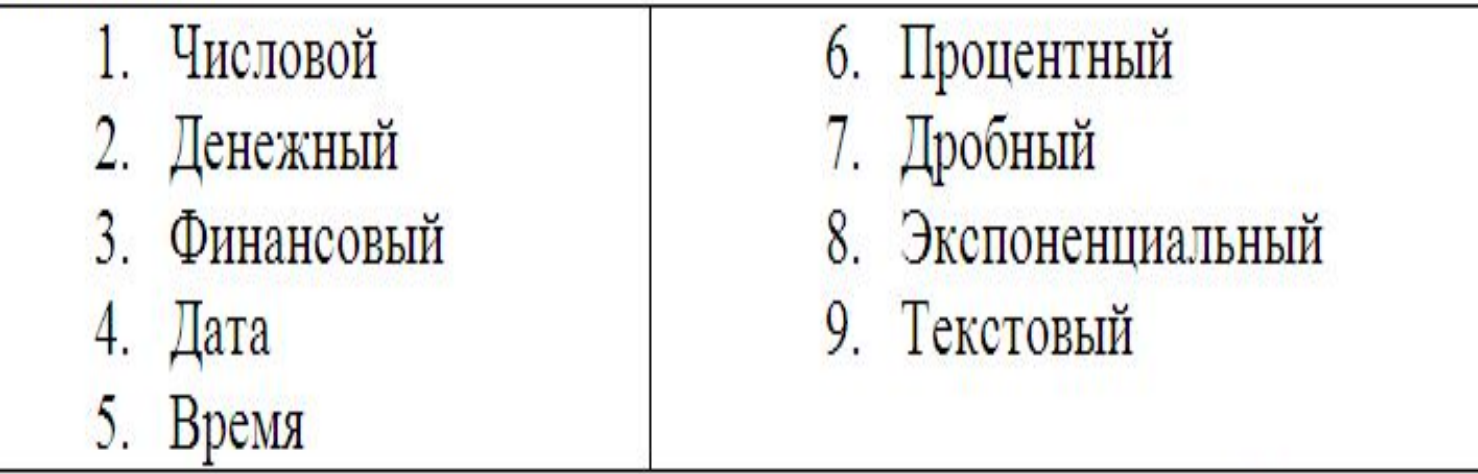

Ввод формулы всегда начинается с символа «=» (знака равенства).

**Ввод текста и чисел. Ввод данных осуществляют непосредственно в текущую ячейку или в** *строку формул,* **располагающуюся в верхней части окна программы под панелями инструментов.** 

**Место ввода отмечается текстовым курсором. Если начать ввод нажатием алфавитно-цифровых клавиш, данные из текущей ячейки заменяются вводимым текстом.** 

**Если щелкнуть на строке формул или дважды на текущей ячейке, старое содержимое ячейки не удаляется и появляется возможность его редактирования. Вводимые данные в любом случае отображаются как в ячейке, так и в строке формул.**

**Для завершения ввода, сохранив введенные данные, используют кнопку Ввод в строке формул или клавишу ENTER. Чтобы отменить внесенные изменения и восстановить прежнее значение ячейки, используют кнопку Отмена в строке формул или клавишу ESC. Для очистки текущей ячейки или выделенного диапазона проще всего использовать клавишу DELETE.**

**Форматирование содержимого ячеек.** 

**Текстовые данные по умолчанию** 

**выравниваются по левому краю ячейки, а числа – по правому. Чтобы изменить формат отображения данных в текущей ячейке или выбранном диапазоне, используют команду Формат→ Ячейки.**

 **Вкладки этого диалогового окна позволяют выбирать формат записи данных (количество знаков после запятой, указание денежной единицы, способ записи даты и прочее), задавать направление текста и метод его выравнивания, определять шрифт и начертание символов, управлять отображением и видом рамок, задавать фоновый цвет.**

**Копирование содержимого ячеек. Копирование и перемещение ячеек в программе Excel можно осуществлять методом перетаскивания или через буфер обмена. При работе с небольшим числом ячеек удобно использовать первый метод, при работе с большими диапазонами – второй.** *Метод перетаскивания.* **Чтобы методом перетаскивания скопировать или переместить текущую ячейку (выделенный диапазон) вместе с содержимым, следует навести указатель мыши на рамку текущей ячейки (он примет вид стрелки с дополнительными стрелочками). Теперь ячейку можно перетащить в любое место рабочего листа (точка вставки помещается всплывающей подсказкой).**

*Применение буфера обмена.* **Передача информации через буфер обмена имеет в программе Excel определенные особенности, связанные со сложностью контроля над этой операцией. Вначале необходимо выделить копируемый (вырезаемый) диапазон и дать команду на его помещение в буфер обмена: Правка → Копировать или Правка → Вырезать.** 

**Вставка данных в рабочий лист возможна лишь немедленно после их помещения в буфер обмена.** 

**Попытка выполнить любую другую операцию приводит к отмене начатого процесса копирования или перемещения. Однако утраты данных не происходит, поскольку «вырезанные» данные удаляются из места их исходного размещения только в момент выполнения вставки.**

**Место вставки определяется путем указания ячейки, соответствующей верхнему левому углу диапазона, помещенного в буфер обмена, или путем выделения диапазона, который по размерам в точности равен копируемому (перемещаемому). Вставка выполняется командой Правка → Вставить.** 

**Для управления способом вставки можно использовать команду Правка → Специальная вставка. В этом случае правила вставки данных из буфера обмена задаются в открывшемся диалоговом окне.**

**Использование стандартных функций Стандартные функции используются в программе Excel только в формулах.** *Вызов функции* **состоит в указании в формуле**  *имени функции,* **после которого в скобках указывается** *вписок параметров.*

**Отдельные параметры разделяются в списке точкой с запятой. В качестве параметра может использоваться число, адрес ячейки или произвольное выражение, для вычисления которого также могут использоваться функции.**

**В режиме ввода формулы в левой части строки формул, где раньше располагался номер текущей ячейки, появляется раскрывающий список функций. Он содержит десять функций, которые использовались последними, а также пункт Другие функции.**

*Использование мастера функций.* **При выборе пункта Другие функции запускается Мастер функций, облегчающий выбор нужной функции.** 

- **В раскрывающемся списке Категория выбирается категория, к которой относится функция (если определить категорию затруднительно, используют пункт Полный алфавитный перечень), а в списке Выберите функцию – конкретная функция данной категории.**
- **После щелчка на кнопке ОК имя функции заносится в строку формул вместе со скобками, ограничивающими список параметров.**
- **Текстовый курсор устанавливается между этими скобками. Вызвать Мастер функций можно щелчком на кнопке Вставка функции в строке формул.**

*Аргументы функции***.** 

**Как только имя функции выбрано, на экране появляется диалоговое окно Аргументы функции. Содержит значение, которое получится, если немедленно закончить ввод формулы.**

**Правила вычисления формул, содержащих функции, не отличаются от правил вычисления более простых формул.** 

**Ссылки на ячейки, используемые в качестве параметров функции, также могут быть относительными или абсолютными, что учитывается при копировании формул методом автозаполнения.**

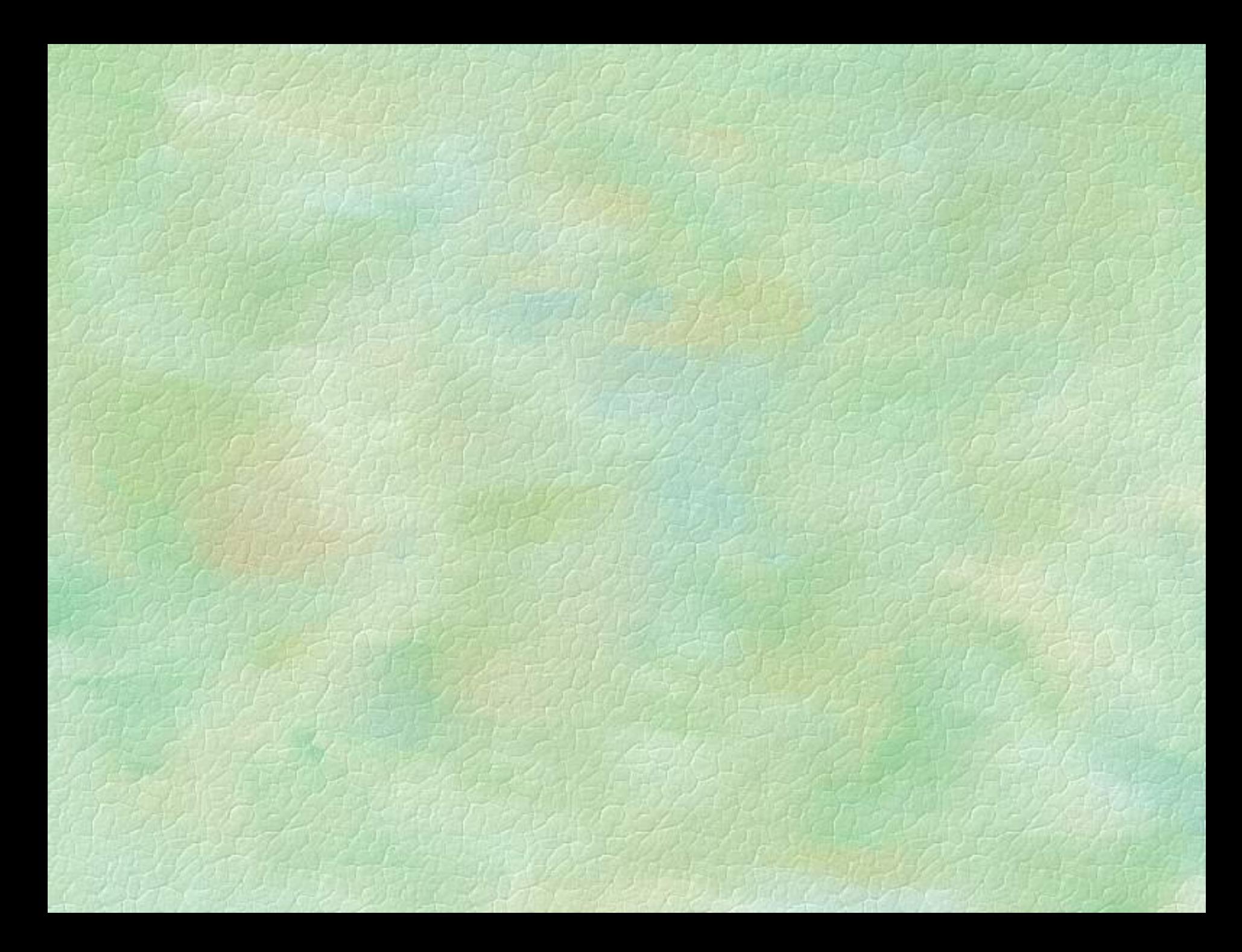